## Ⅱ:事前準備 2「パソコンに LINE をインストールする」

パソコンで LINE を使う利点 ①スマホを開かなくても LINE 操作出来る ②キーボード入力なので長文入力が楽 ③PC で作成した文書をコード接続無しに直接添付出来る ④スマホの画像をコード接続無しに簡単にパソコンに取り込める ⑤写真は PC のフルサイズ画面で見ることが出来る ⑥ビデオ通話時の画面もフルサイズの画面で見ることができ、複数人数参加でも相 手の顔が良く判る

1.前準備

スマホに登録しているメールアドレスとパスワードをメモしておく

2.PC版 LINE をダウンロード・インストールする

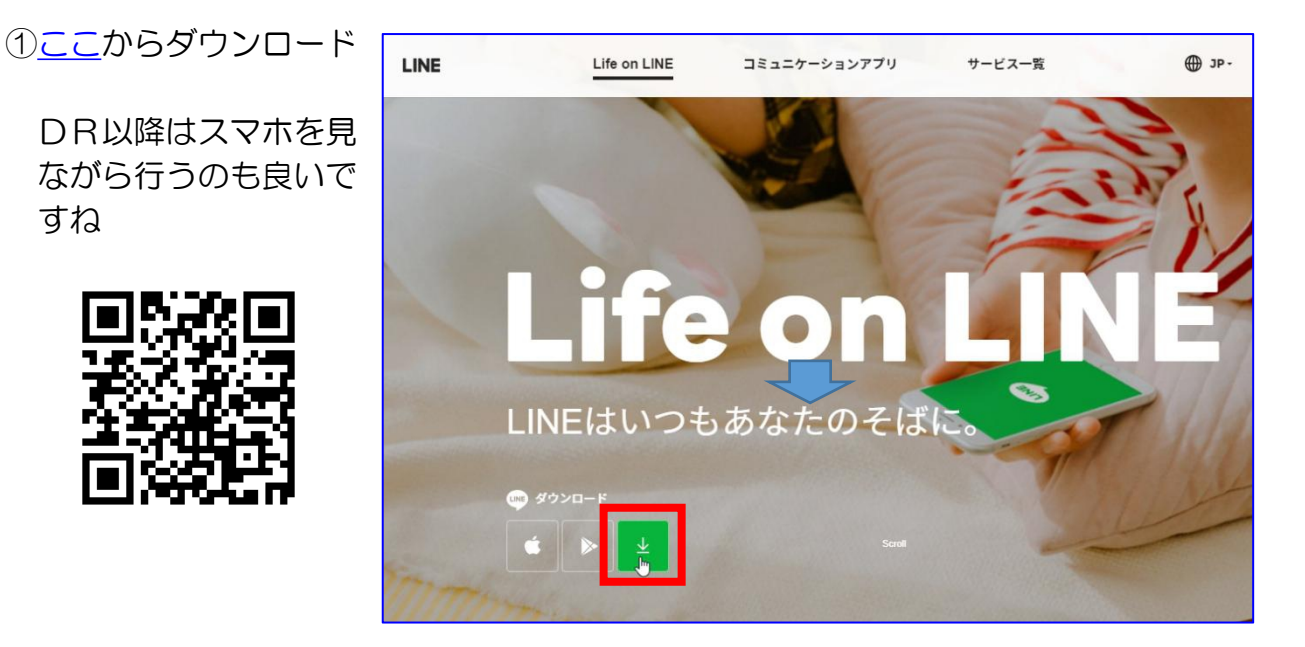

②保存

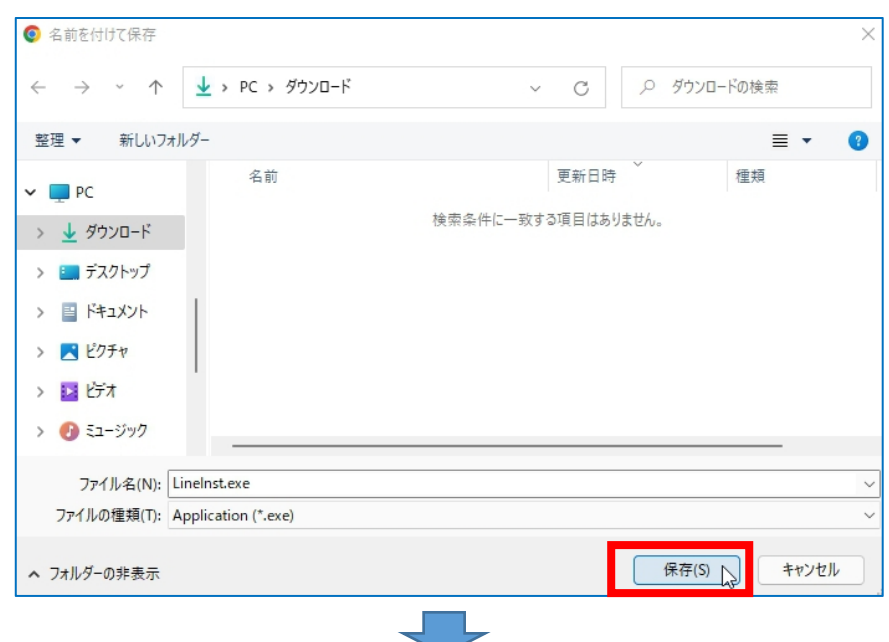

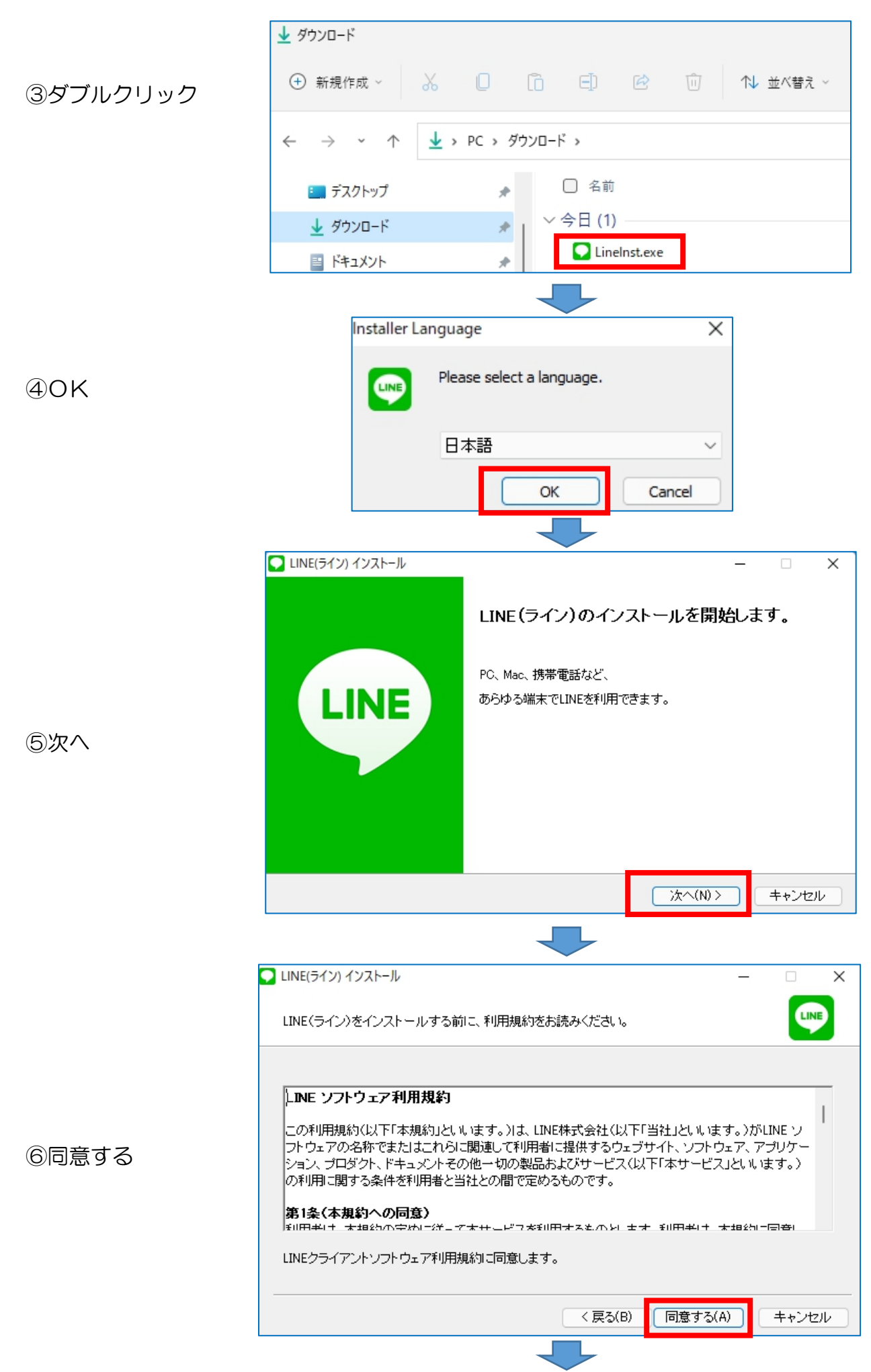

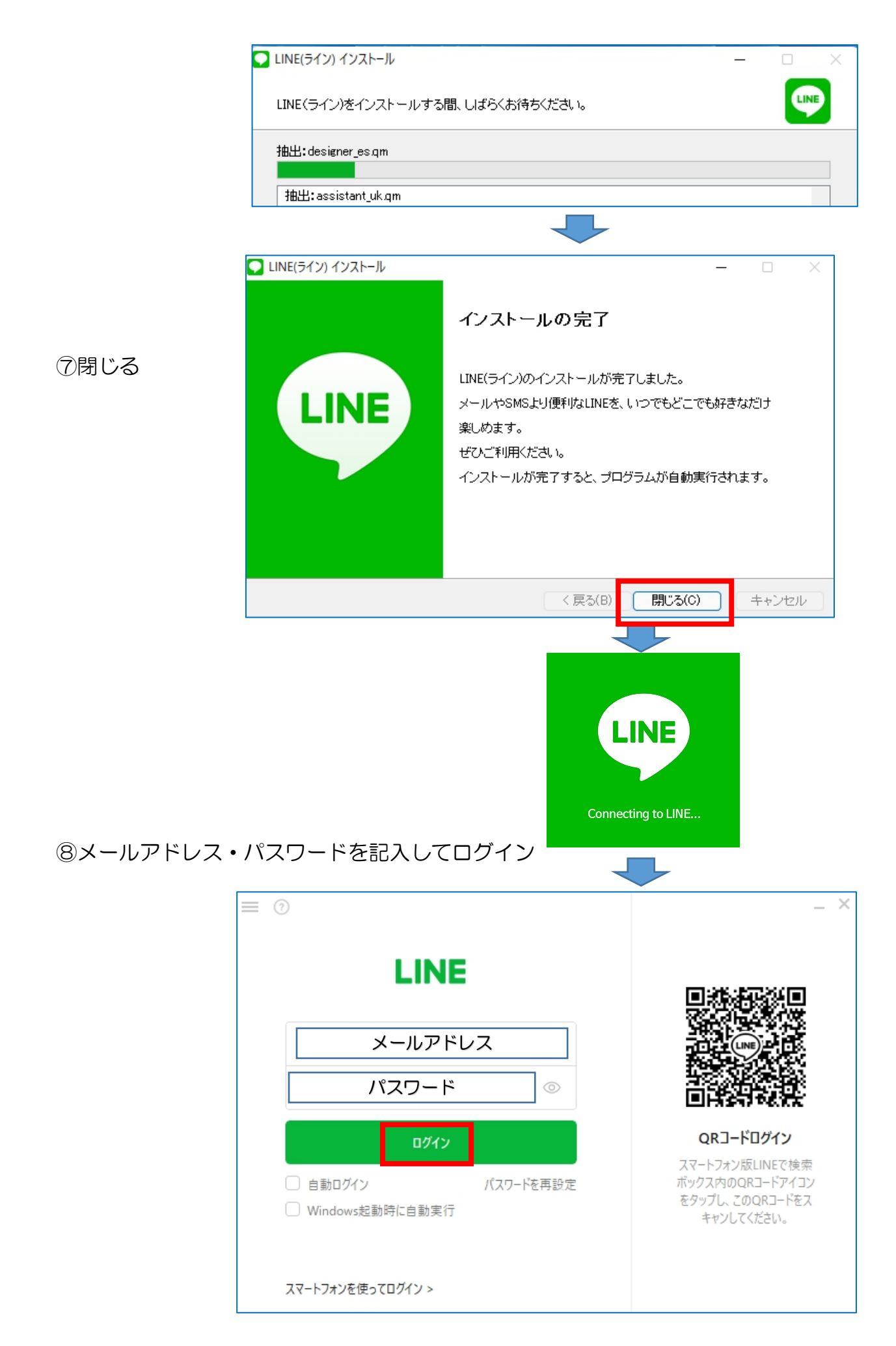

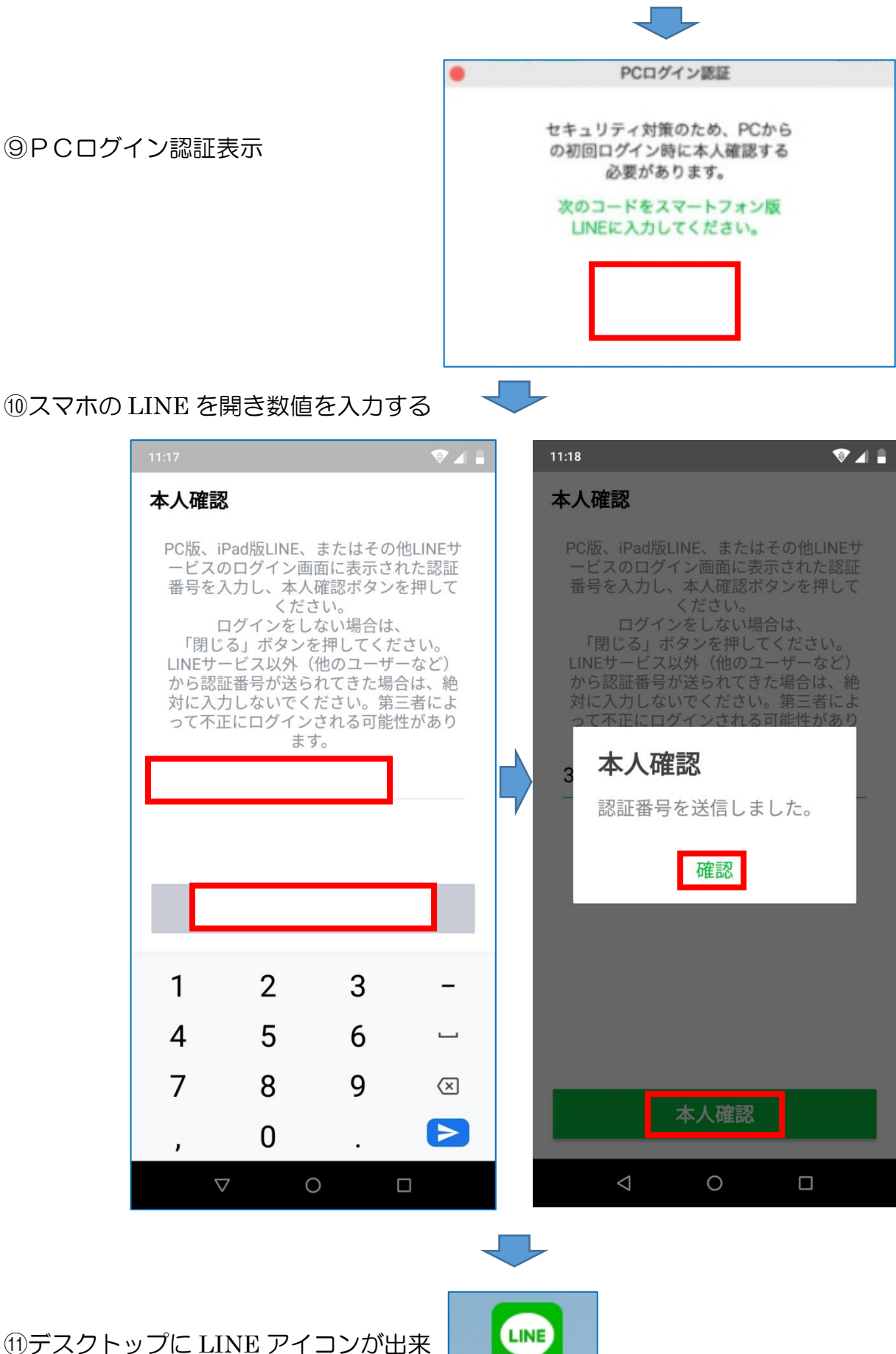

⑫クリックで開きます

![](_page_3_Picture_4.jpeg)

4

![](_page_4_Figure_2.jpeg)

私の場合はこんな画面になっています

![](_page_4_Figure_4.jpeg)

この時点で見える過去のトークは1~2週間まででした。この資料の画面入手のために LINE を削除して再度インストールしたところ、1~2週間以上前のトークは表示されていな いことから分かったものです。スマホ側には影響なく元のままで、PCも今日以降は今まで通 りストックされて見ることが出来ます。

フルサイズで見るなら文字サイズを普通から大に変えても良い(スマホに影響はない)。写 真はフルサイズで見るのが良いですね。

![](_page_5_Picture_4.jpeg)

\*\*必ず設定しておくことが二つあります。通常の文書作成の習慣で改行予定で「Enter」を 押すと「送信」されてしまいます。「Enter+Alt」で送信になるように設定します。

![](_page_5_Picture_6.jpeg)

![](_page_5_Picture_59.jpeg)

もう一つは自動ログインです。これをしておかないと毎回スマホのQRコード読み取りが必 要になります

![](_page_6_Picture_3.jpeg)

これでスマホを開かなくても操作 可能になり、PC使用中に LINE 通 | www.milling.com 小さな表示が出て誰からの通信であ す。 必要なければチェックを外し ましょう。

スマホの故障や紛失があった場合 | MANE MAN MAN MAN でもPCを使って LINE 通信するこ | LINE情報 | 2 新しいメッセ・ジ受信時に通知 とが可能です。スマホとリアルタイ 削除した情報はパソコンからも見え ませんし、その逆も同じです。

![](_page_6_Picture_6.jpeg)